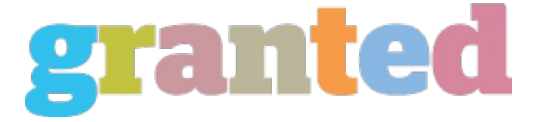

## **DEVELOPING A CUSTOM PAPER LAYOUT**

Produce a custom paper format for printing with Mac's Page Layout Wizard. Click the Page Layout Wizard pop-up window, then choose Manage Custom Layouts.

Pick the custom document format you want, then click the Insert new page format button. To make a new custom made paper format based on an existing design, choose the page format you need, then click the Duplicate button. This will duplicate the existing design. If you do not have any webpage layout selected, you may pick the default design. You can alter the default layout by double clicking on the design, or by clicking Layout on the primary toolbar. Should you have to change the default design, just select it in the toolbar and drag the layout from one side of the toolbar towards another side. Whenever you're done editing the default design, press ok. To choose custom printing, you may click the personalize button which appears when you've chosen custom templates from the toolbar,

or you can choose Customize. Then, select the sort of paper you'd like, and click the format write paper online free you wish to utilize. After you have done this, press ok to continue.

To select custom borders, you can choose Custom Border pop-up window. In the pop up window, you can click on the Select border button to choose your custom border alternative. If you would like to opt for a personalized border, choose the customized border option and click the Create border button. If you have chosen custom borders already, it is possible to click on the delete button in case you don't want to pick the border at this point.

Custom templates are available in a number of unique sizes and colours. They also include different formatting options such as: fill style, font, font color, organize designs, edge style, and other styling options.

As soon as you've created a custom template, you may use the insert button at the toolbar and click on the custom button. If you want to edit a design, select the design that you would like to alter, then click the Edit button. The plan editor opens. You can now edit the design using the tools offered in the design editor. If you wish to alter a style, select the style and use the tools available in the style editor to create any changes.

After you have changed the design to match your template, click the Customize button, and then click the Save button to store the modifications to your customized layout. When you have saved the layout, you can select the design in the template you want to use by simply clicking the Select the template choice.

You can then print your design by choosing your preferred paper and printer from the menu. It is possible to use the print menu to specify the document dimensions, paper forms, and paper sizes. It's possible to also print in landscape or portrait orientation.

https://blog.granted.com/